## **การติดตัง้ VPN KKU บนระบบปฏิบัตการ Microsoft Windows 10**

1. การกําหนดคา VPN จะกําหนดคาครั้งแรกครั้งเดียว คลิกไอคอน **Network**รูปคอมพิวเตอร เล็ก ๆ แถบด้านล่างหน้าจอ

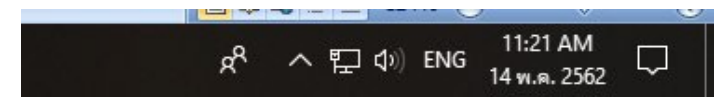

2. คลิกเลือกที่ **Network Connected**

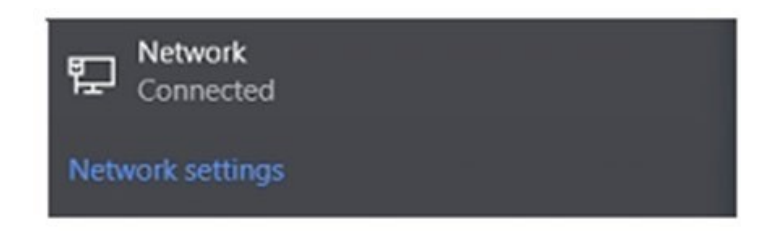

3. คลิกเลือก "VPN"

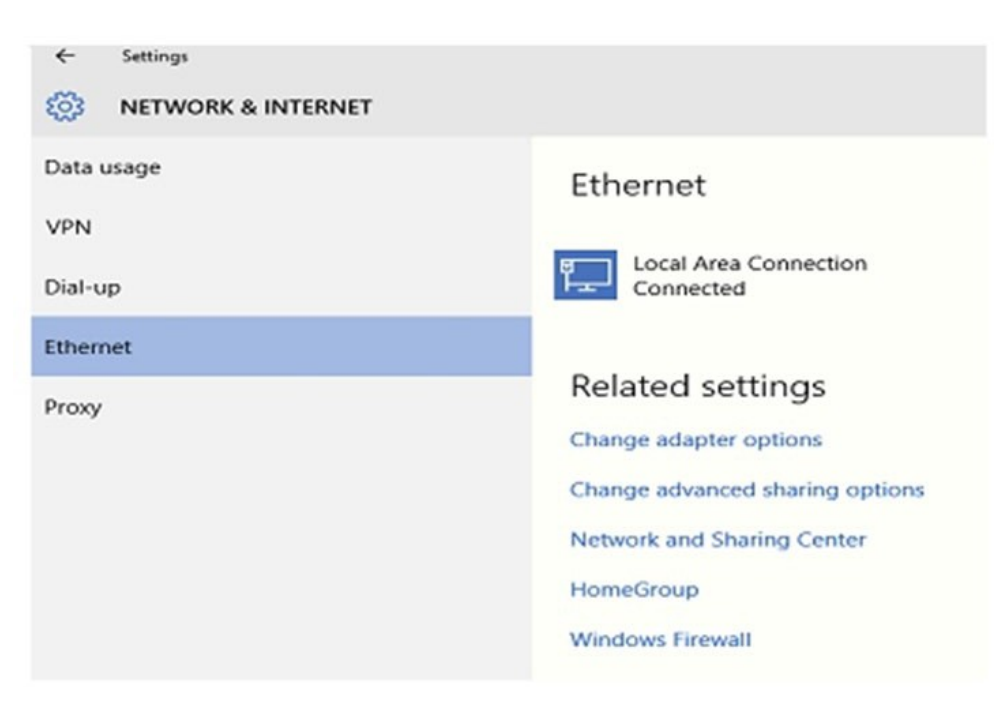

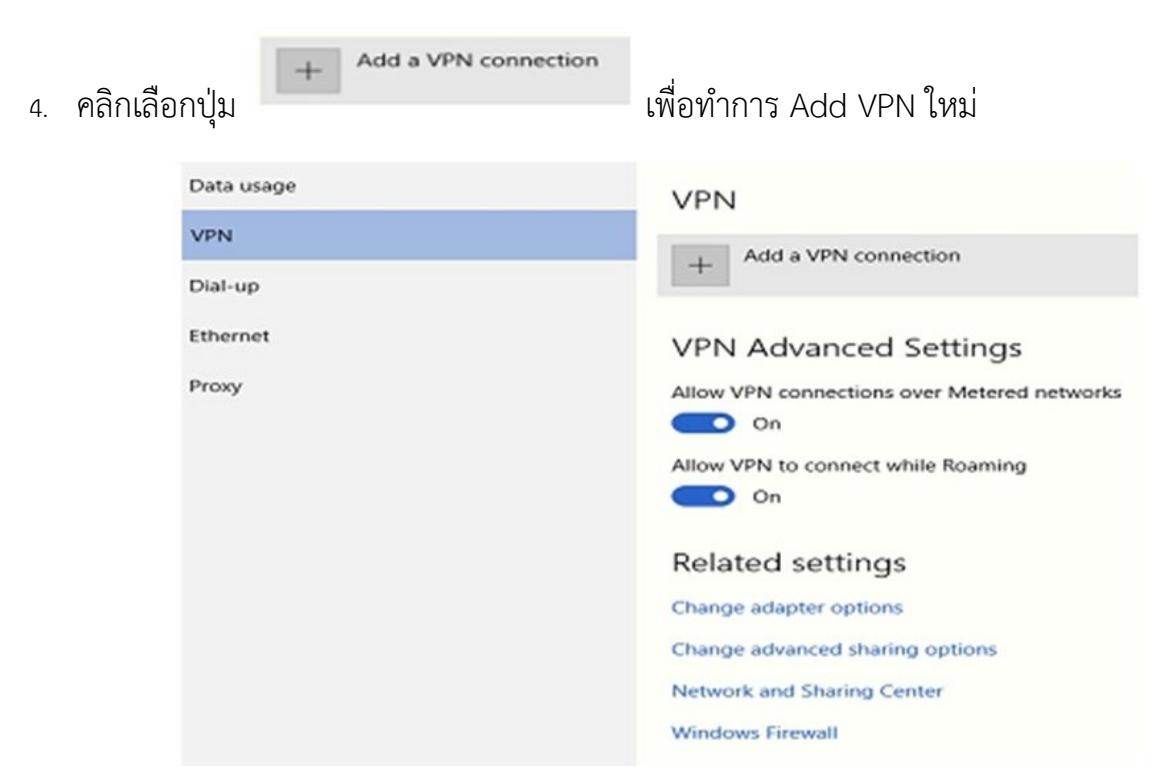

5. หนาจอก็จะปรากฏใหใสคา ใหมีตัวเลือกใหเลือก **Windows (built-in)**

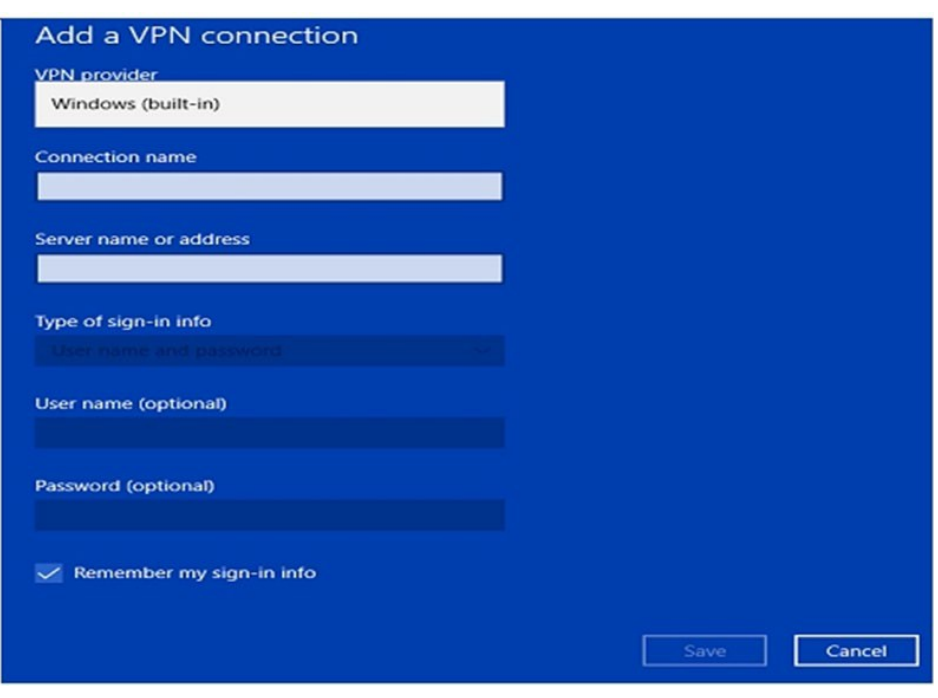

- 6. ให้ใส่ค่าที่กำหนด โดยกำหนดค่าตามนี้
	- **1. VPN provider** : ใหเลือกคาเปน **Windows (built-in)**
	- 2. **Connection name** : ใหใสชื่อ **KKUVPN** หรือใสชื่อที่เราตองการ
	- 3. **Server name** : ใหใสคา **vpn.kku.ac.th**
	- 4. **VPN type** : ใหเลือกคาเปน **L2TP/IPsec withpre-shared key**
	- 5. **Pre-shared key:** ใหใสคาเปน **kku**
	- 5. **Type of sign-in info** : ไมตองเล ือกใหกำหนดตามคาท ี่กำหนด
	- 6. **User name (optional)** : ใหใสคาตัวเดียวกับ login เลนเน็ต
	- 7. **Password (optional)** : ใหใสคาตัวเดียวกับ password เลนเน็ต

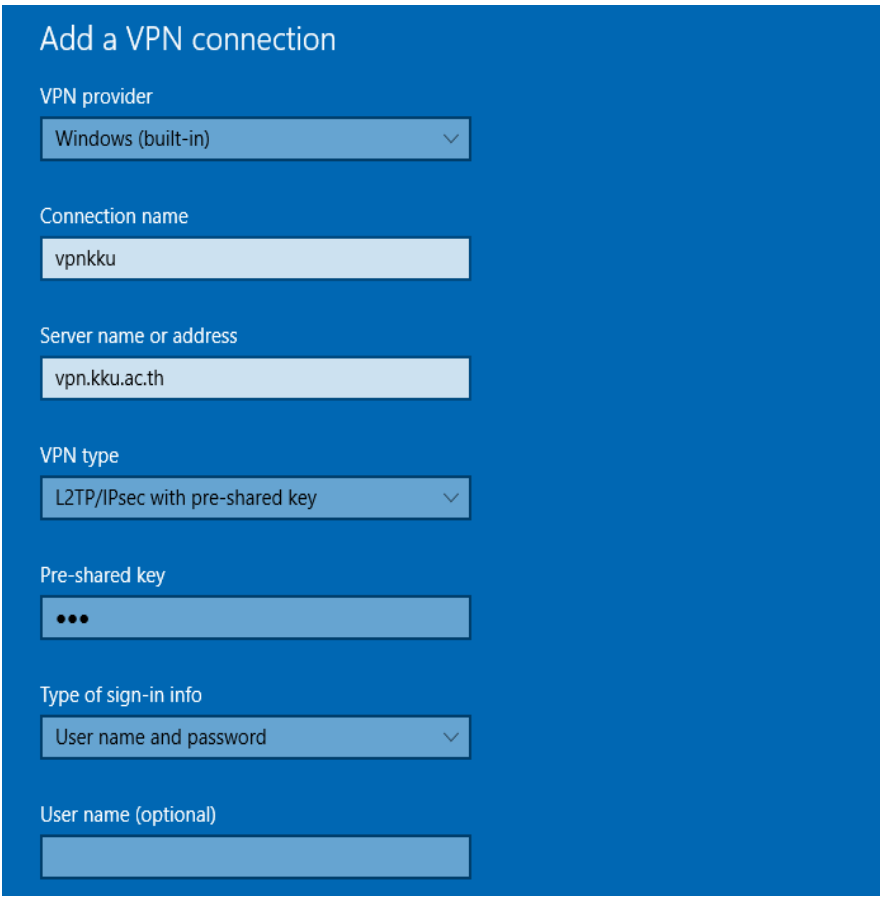

7. แล้วทำการกดปุ่ม <mark>. ร<sup>ลve</sup> ไ</mark> เพื่อที่จำบันทึกค่าที่กำหนดไว้

8. จากนั้นคลิกเลือกชื่อที่เรากําหนดคาไวดังตัวอยางกําหนดคาตั้งชื่อไวชื่อ **KKUVPN**

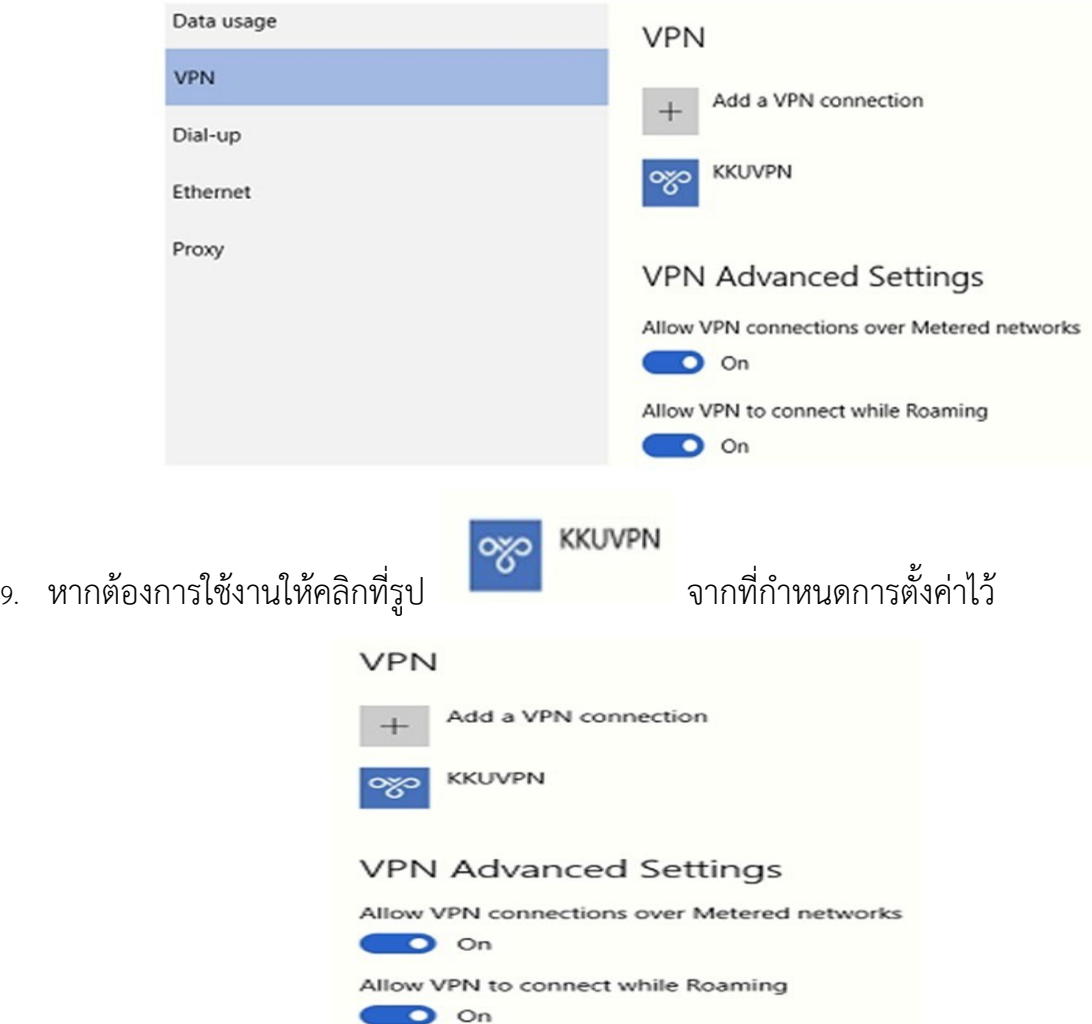

10. หลังจากคลิกเลือกจะปุ่ม **Connect** ตามรูปภาพ

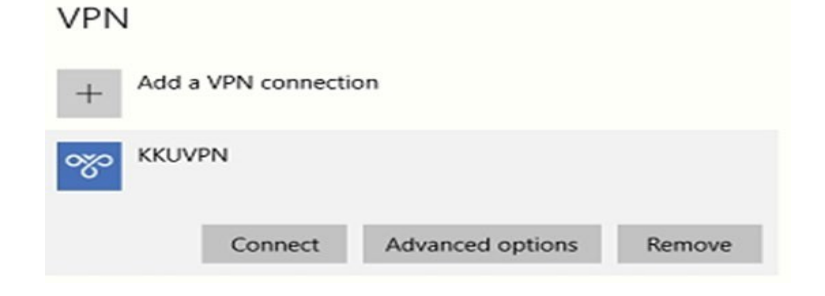

11. ก็จะขึ้น Sign in ให้เราใส่ Username และ Password ตัวเดียวกันกับที่ใช้เมล์

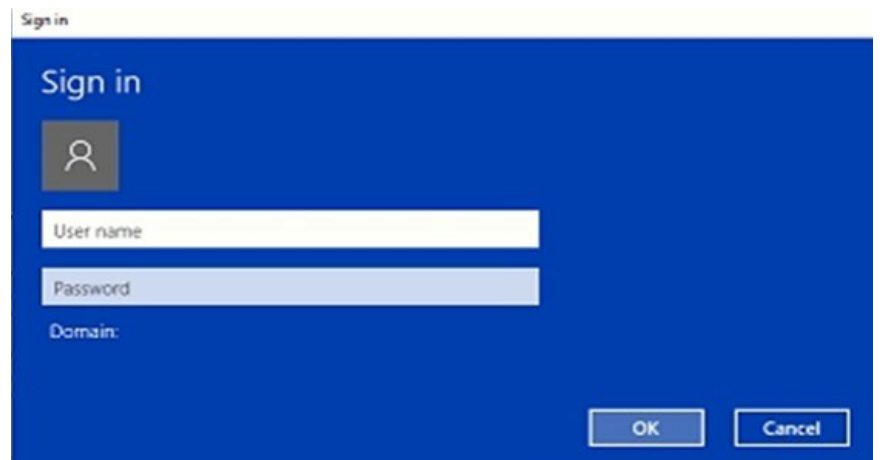

12. ใส่รหัส Username และ Password แล้วกดปุ่ม OK เพื่อที่จะทำการเชื่อมต่อระบบ VPN

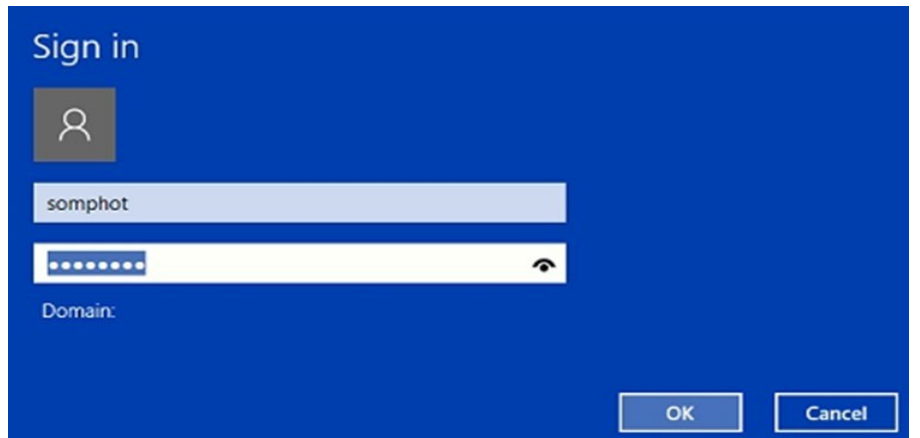

13. การเชื่อมตอ VPN สถานะสําเร็จจะตองมีสถานะ Connected ตามรูปภาพ

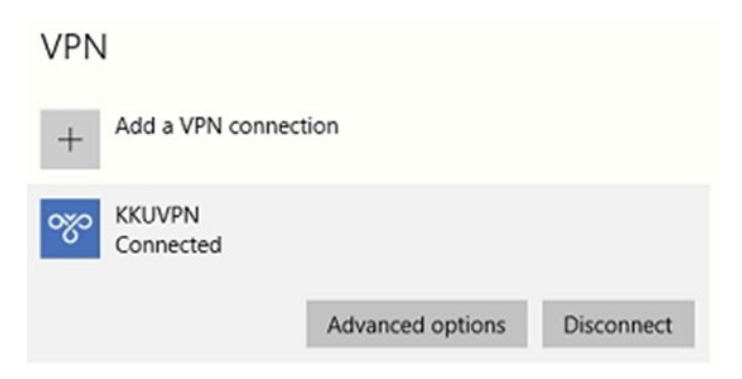

14. หากต้องการยกเลิกการใช้งานคลิกที่ปุ่ม Disconnect